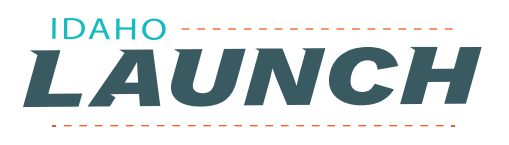

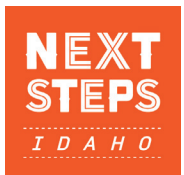

# **COMPLETING THE IDAHO LAUNCH ACTIVITIES IN NEXT STEPS IDAHO**

1. Students need to log in or create a Next Steps Idaho account

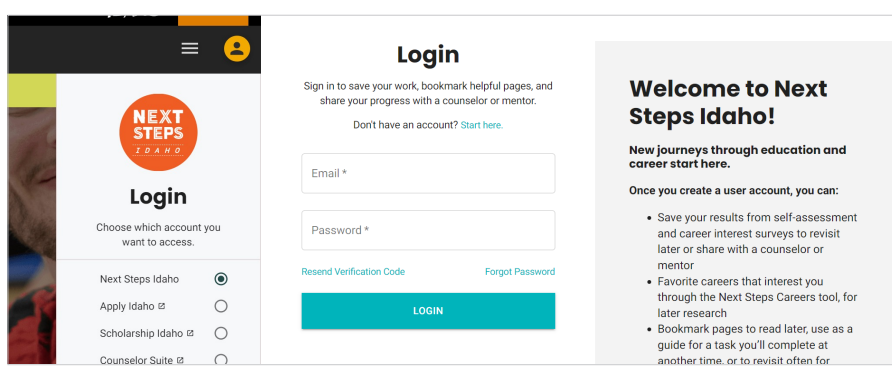

Try New Dashboard

- 2. When an 11th or 12th grade student logs in, make sure they click "Try New Dashboard"
- 3. 11th and 12th grade students will see the "Idaho LAUNCH Career Pathway Plan" box
- 4. Click on the Idaho Launch Career Pathway Plan box

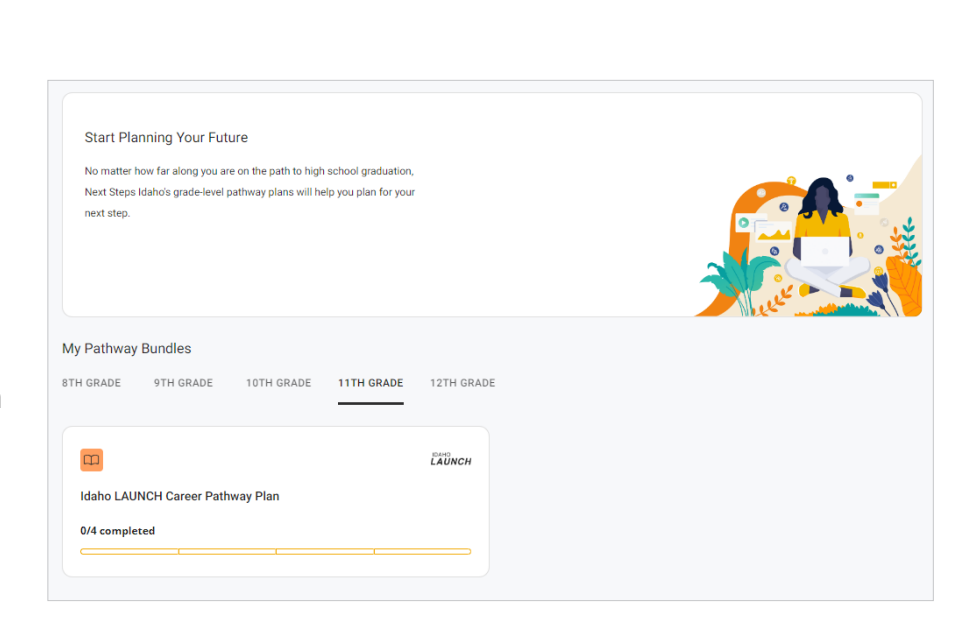

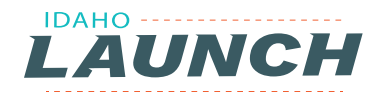

### 5. The student will see the four required activities on the left side. To begin completing the activities, click the blue box "Start Now"

#### **COMPLETING THE IDAHO LAUNCH ACTIVITIES IN NEXT STEPS IDAHO**

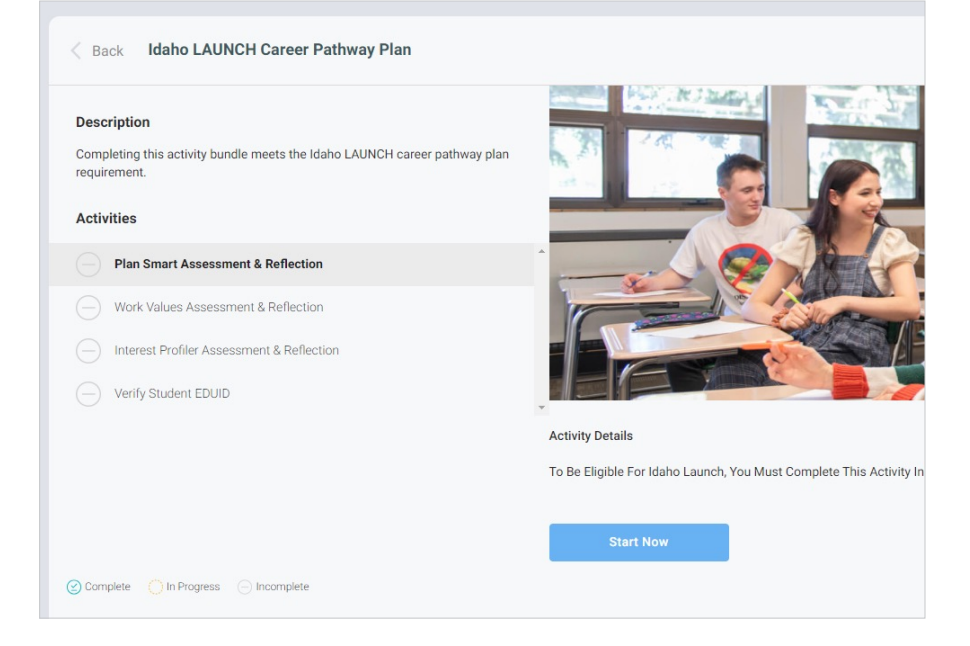

6. After clicking Start Now, the student will be taken to the Plan Smart page. They should click "take the assessment here to get your results", then complete the questions.

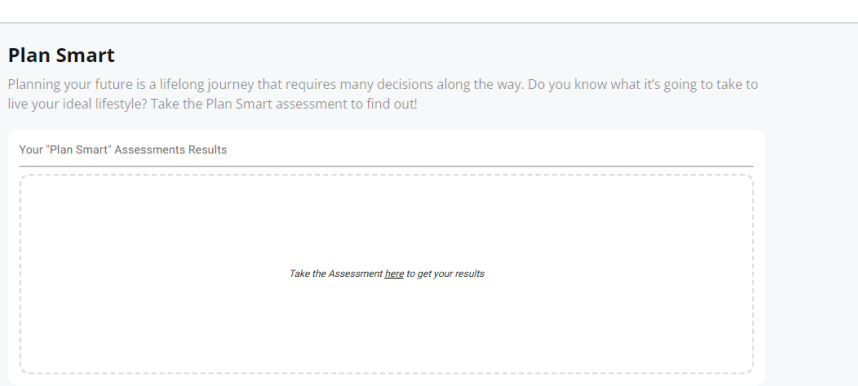

7. When they click on the word "here" it will open a new tab for the Plan Smart assessment. Students should scroll down to make changes to their "future plan". After making changes, it is important to scroll back up and click "SAVE CHANGES"

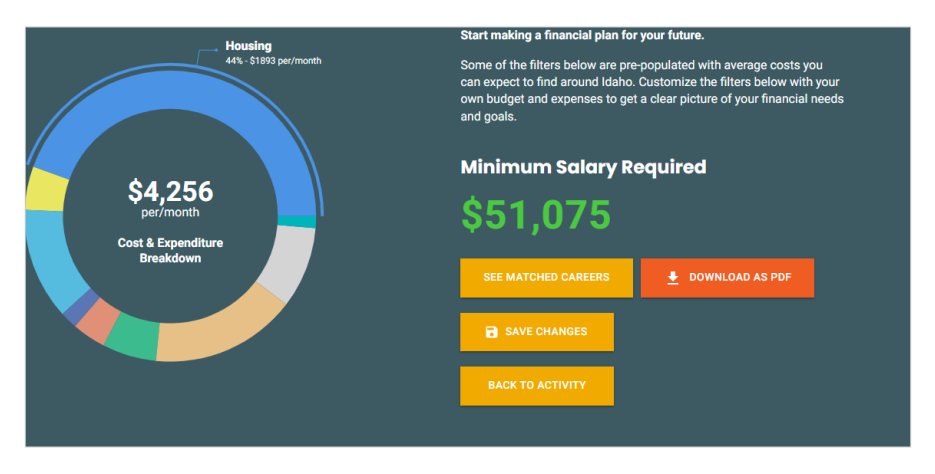

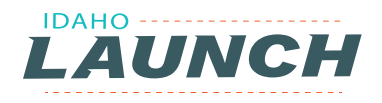

- 8. After saving, when they go back to the original tab into their Next Steps account, they will see the results from the assessment:
- 9. Students should scroll down to complete the required questions and then click "COMPLETE"
- 10. Click "Back to Bundle" to return to the list of required activities

### **COMPLETING THE IDAHO LAUNCH ACTIVITIES IN NEXT STEPS IDAHO**

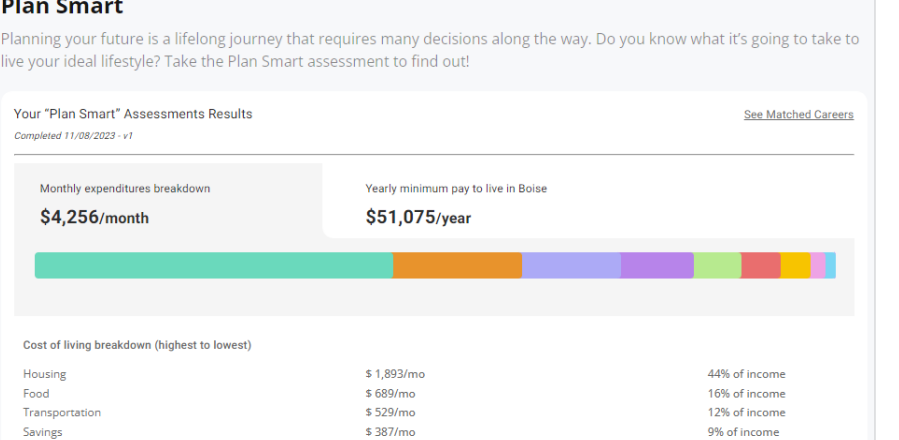

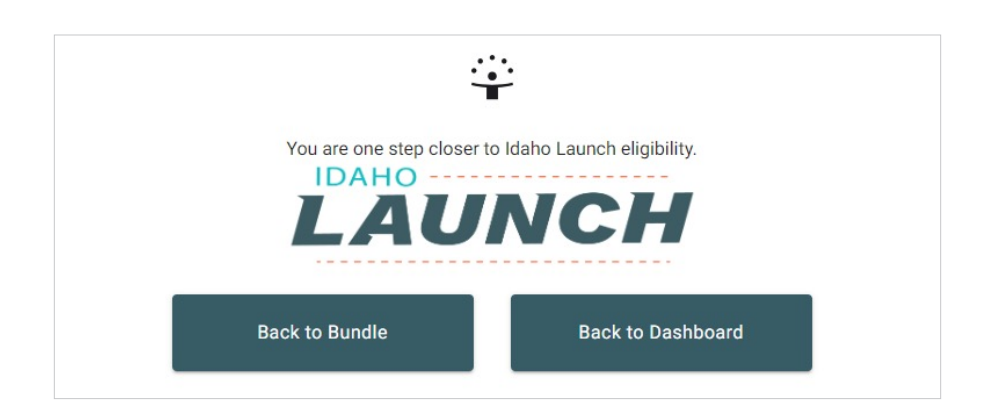

- 11. Click on "work values assessment & reflection" Then click "Start Now"
- 12. Again, click "take the assessment here to get your results." After clicking "here" a new tab will open with the Work Values survey

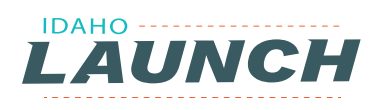

13. On the results page, make sure to click "Save Changes"

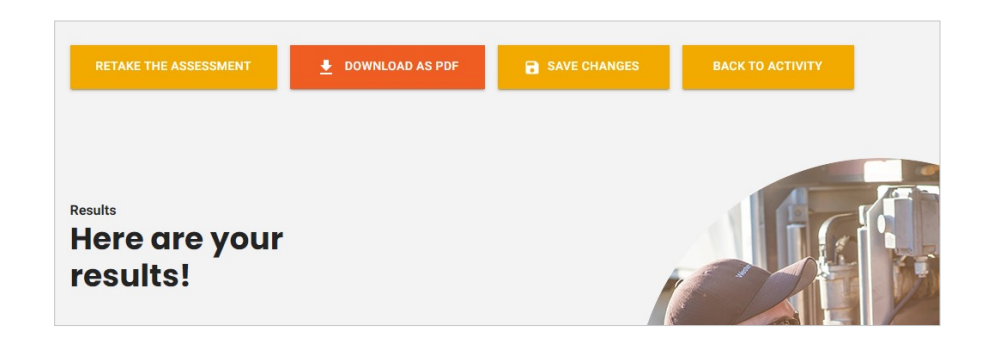

14. Scroll down the page to complete the activities and click "Save Changes" again

 $\overline{V}$ **Rev** you

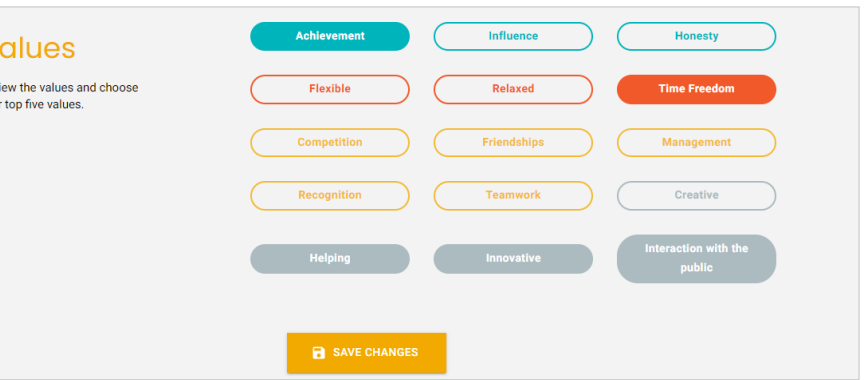

15. Clicking "Back to Activity" will take the student back to the Launch activities reflection page

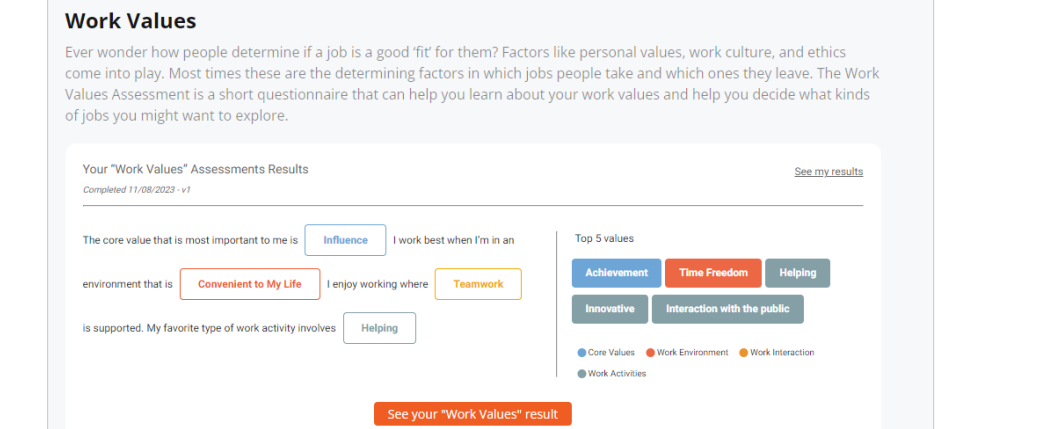

16. Complete the required paragraph and click "Complete"

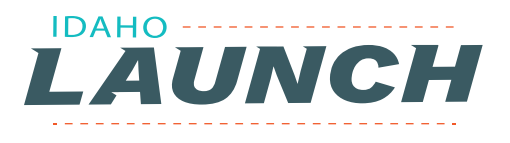

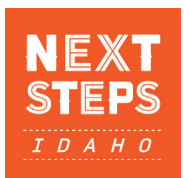

## **INTEREST PROFILER ASSESSMENT & REFLECTION**

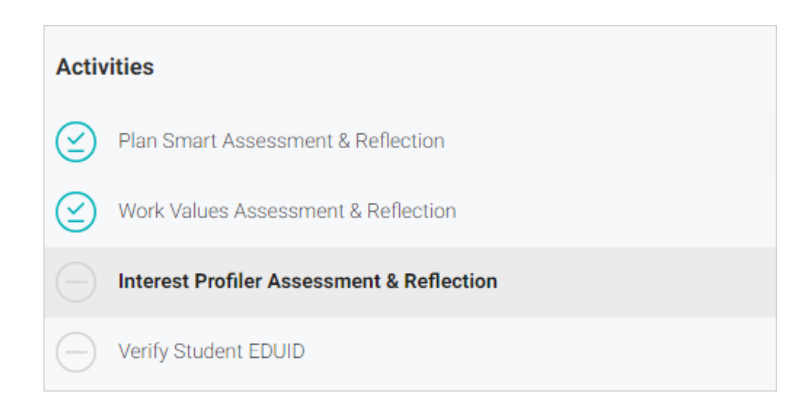

- 1. Click "START NOW"
- 2. In the box, click on the word here in "take the assessment here to get your results"
- 3. Complete the assessment
- 4. From the results page, click "Back to Activity"
- 5. The student's top 3 interest areas have been imported into the activity.

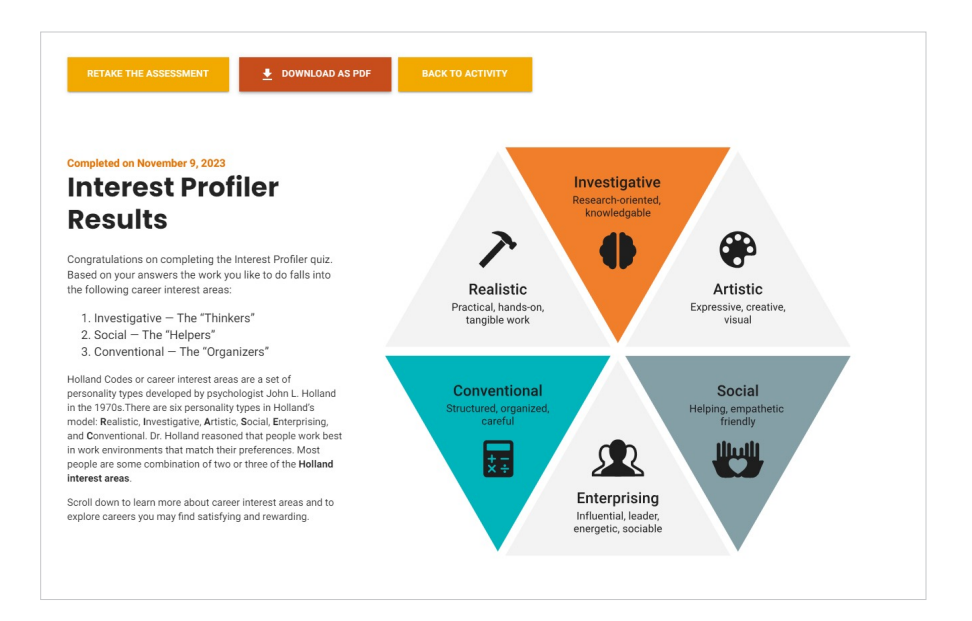

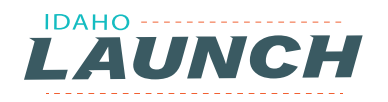

#### **INTEREST PROFILER ASSESSMENT & REFLECTION**

6. To complete the Career Exploration chart, students can click on "see related careers" next to each of their interest areas OR click on "See your interest profiler results"

#### 2. Career Exploration \*

Explore a few careers listed under your top two Career Interest Areas. Open three (3) of the career cards you saved and use the job characteristics to complete the following table:

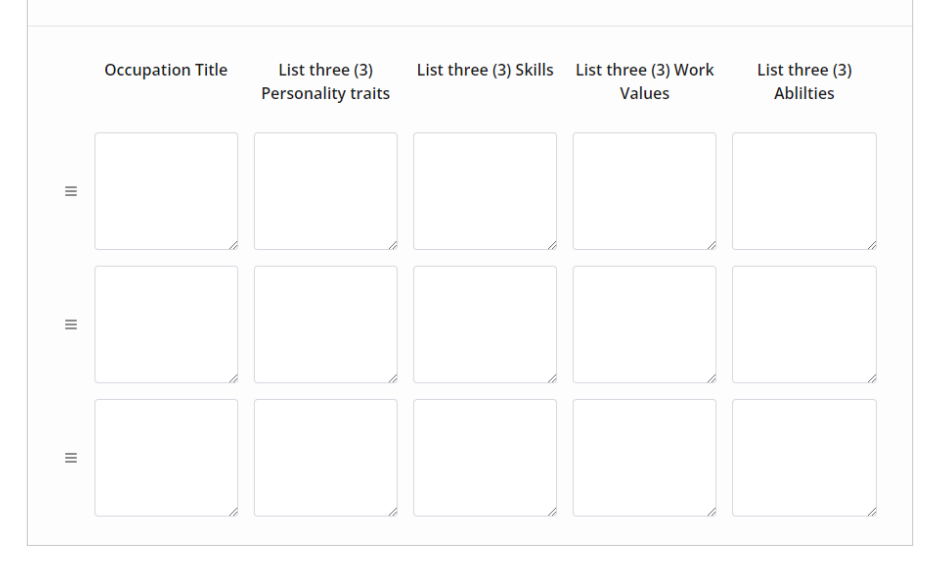